# **Appunti per il CoderDojo Fosso+Sandon**

**22 marzo 2014**

## **Presentazione ai del CoderDojo**

CoderDojo è un movimento senza scopo di lucro nato in Irlanda nel 2011, rivolto a bambini e adolescenti, con lo scopo di organizzare incontri gratuiti per permettere loro di familiarizzare e imparare concretamente a conoscere gli strumenti di tecnologia informatica.

In questo momento, in altre città d'Italia come Roma, Milano, Bologna, altri bambini come voi stanno frequentando un CoderDojo e compatibilmente con il fuso orario diverso, anche negli Stati Uniti d'America altri bambini stanno imparando Scratch come voi.

Oggi impariamo ad usare Scratch, uno strumento di programmazione grafico gratuito e open source sviluppato dal MIT, una prestigiosa università americana.

Scratch permette agevolmente e in modo completamente grafico di sviluppare programmini, giochi, utilizzando i fondamenti degli algoritmi di sviluppo classici.

Ho usato la parola "algoritmo", che significa un "istruzioni per far funzionare da sole le macchine".

### **PER I GENITORI**

Scratch è uno strumento che insegna ai bambini ad acquisire una coscienza più profonda della tecnologia digitale. Non tutti diventeranno programmatori, così come non tutti i bambini che studiano l'italiano diventeranno scrittori.

Ma, essendo nel XXI secolo, conoscere la programmazione consentirà ai vostri figli di esprimersi con maggiore completezza e creatività in un mondo che di fatto è sempre più digitale.

# **Presentazione di Scratch**

Avete tutti la vostra bella schermata iniziale di Scratch.

Intanto verifichiamo che sia in **italiano**. In alto a sinistra, vicino alla scritta "Scratch" c'è un mappamondo. Cliccando là sopra si può cambiare la lingua.

Con Scratch si possono creare delle storie, con personaggi animati che si muovono da soli o che controllate voi con i tasti o con il mouse.

Ricordate bene però una cosa: "programmare un computer significa dirgli esattamente cosa deve fare, passo dopo passo".

Tutto qua.

Vedete il gatto?

Provate a spostarlo con il mouse. Il gatto si muove sul "palcoscenico".

Lo spazio bianco si chiama "stage" in inglese, o palcoscenico.

Tutti i personaggi che vogliamo muovere sullo schermo o i vari scenari, vanno messi qua.

Dopo il palcoscenico, cosa ci vuole?

Ci vogliono gli attori! Cioè i personaggi. In inglese si chiamato sprite. Il gatto, ad esempio è uno sprite.

Poi guardate sopra, ci sono due tasti. Uno verde (bandierina) e uno rosso (tondo).

Il verde serve per far partire il vostro gioco. Il rosso per fermarlo.

Sempre sopra c'è anche un riquadro blu.

Questo serve per vedere il gioco a tutto schermo, così vi è più comodo giocarci.

Il menù sopra, quello dove c'è scritto "File | Modifica", ecc. si chiama menù principale e serve, ad esempio, per caricare un progetto che avete realizzato in precedenza, o per salvare quello che state realizzando ora.

Avete mai usato Word a scuola? Avete presente quando salvate un testo che avete scritto o ne aprite uno? Ecco, è la stessa cosa.

Ma torniamo al gatto, il nostro unico sprite (per ora).

Provate di nuovo a muoverlo con il mouse. E guardate le coordinate x e y come cambiano sotto. La x rappresenta lo spostamento orizzontale (destra / sinistra). Se i valore della x è a 0 lo sprite si trova in centro dello stage. Se ha valori negativi (il meno davanti) lo sprite si trova nella parte sinistra dello stage. Se x ha valori positivi (senza il meno davanti) lo sprite si trova più verso la parte destra dello stage. Il valore di y invece funziona alla stessa maniera ma indica la posizione verticale (alto / basso).

Ma non lasciamo il gatto da solo, facciamogli un po' di compagnia, aggiungendo un altro sprite.

Andate qui, dove c'è scritto "nuovo sprite": subito a destra c'è un'icona a forma di testa: da qui possiamo scegliere uno degli sprite presenti nella libreria di Scratch, ad esempio "Bat1", ovvero il pipistrello.

Ok, avete visto come aggiungere uno sprite. Adesso cancelliamo il pipistrello (click con il

tasto destro del mouse sull'icona del pipistrello) e "cancella" e impariamo a programmare il gatto.

Vedere la colonna centrale? Questa è l'area di programmazione.

Ci sono tre linguette (si chiamano "tab" in inglese e ci abituiamo a chiamarle così): script, costumi e suoni.

Possiamo provare a cliccare sopra i 3 tab. Però adesso torniamo a "script".

"Movimento, Aspetto, Suono, ecc." sono tutti gruppi di comandi (i comandi sono raggruppati in gruppi in quanto sono simili tra loro).

Vedere i colori? Ogni gruppo di funzioni "comuni", cioè che riguardano lo stesso tipo di "azione", ha un colore che li distingue.

Tutte le azioni di movimento, ad esempio, sono di colore blu.

Adesso proviamo a programmare il gatto.

Avere presente i blocchi del Lego, Che si incastrano uno contro l'altro? Bene, adesso trasciniamo il comando blu "fai 10 passi", nell'area a destra dello schermo, che è lo spazio nel quale voi potete comporre il vostro programma.

Adesso provate a cliccare sopra il comando blu che avete appena messo. Ecco,ora vedete che ogni volta che ci clickate sopra, il gatto si sposta di 10 passi a destra.

Ok, se lo avete spostato troppo nello schermo, prendetelo con il mouse e riportatelo al centro.

Adesso, io prima vi ho detto che il vostro programma parte quando premete sulla bandierina verde. Però se cliccate sopra non succede nulla. Come mai?

Perché il computer è una macchina alla quale bisogna spiegare tutto.

Clickiamo sul menu "situazioni". Prendiamo il comando "quando si clicca sulla bandierina verde" e lo incastriamo sopra il comando blu "fai dieci" passi.

Ricordatevi che i comandi sono come i pezzi del Lego. Se si incastrano vuol dire che sono compatibili, cioè che sono fatti per funzionare insieme.

Adesso ci siamo tutti?

Allora provate a cliccare la bandierina: adesso il gatto si muove quando inizia il programma!

Ma proviamo qualcosa di più complesso, al gatto: gli facciamo ripetere per dieci volte i dieci passetti e poi gli facciamo dire miao.

Per far dire qualcosa al gatto dovete usare i comandi viola di "Aspetto".

Adesso, con calma, componiamo il nostro primo programma. Come potete vedere i comandi si incastrano tra loro e i comandi come "ripeti" incastrano dentro più comandi.

E "ripetono", appunto, tutti i comandi che si trovano al loro interno.

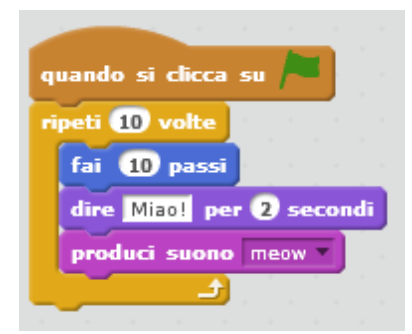

È facile, basta fare un po' esercizio con il mouse.

Non so se ci avete già provato, ma se clickate dentro a dove sono scritti i numeri o le parole (ad esempio dove c'è la scritta "Miao!"), potete cambiare la scritta con la tastiera.

Adesso gli facciamo dire "Bau!":

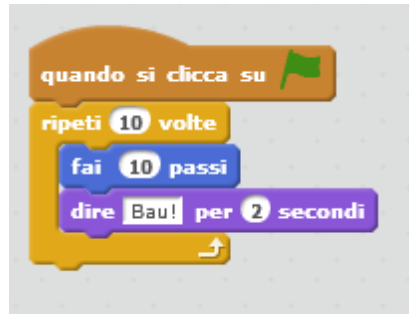

Adesso cominciamo a imparare a gestire due personaggi contemporaneamente e a fare anche altre cose.

Intanto cancelliamo il programma che abbiamo scritto.

Cancelliamo tutto tutto, anche il gatto (tasto destro del mouse sopra il gatto e "cancella").

Adesso come facciamo ad inserire un nuovo sprite nello stage?

Andiamo su "nuovo sprite"

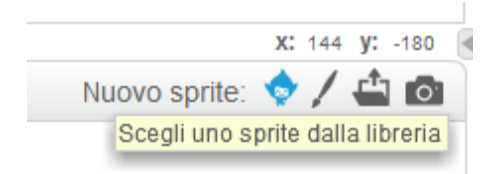

Andiamo su animali e ritroviamo il nostro gatto (si seleziona il gatto e poi si preme "ok" in basso a destra).

Però intanto potete dare un'occhiata a tutti i personaggi che sono presenti in questo programma. E poi se volete vi spiego come potete disegnarne di vostri.

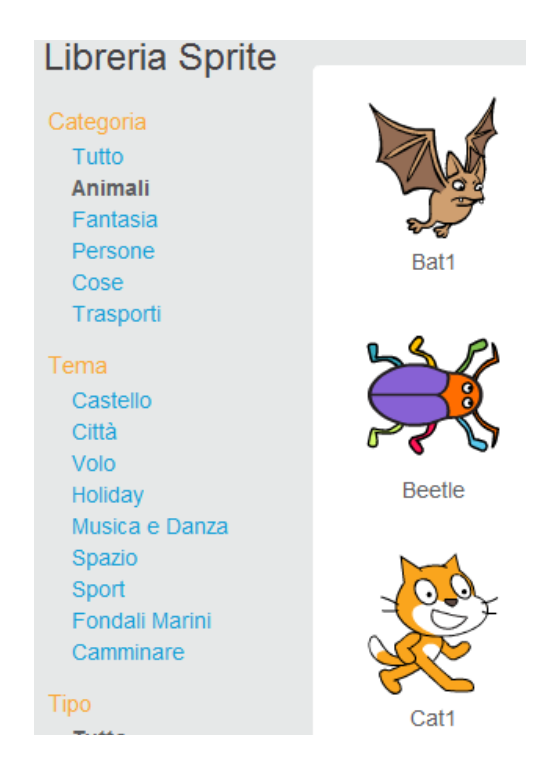

Adesso che abbiamo rimesso il gatto nello stage, scegliamo un altro sprite, con la stessa tecnica di prima.

Io scelgo il pesce 1 (fish1) sotto "animali". Ma voi potete scegliere quello che vi piace di più.

Mettiamo il gatto e il pesce negli angoli opposti in basso.

Adesso impariamo a cambiare il fondo dello stage.

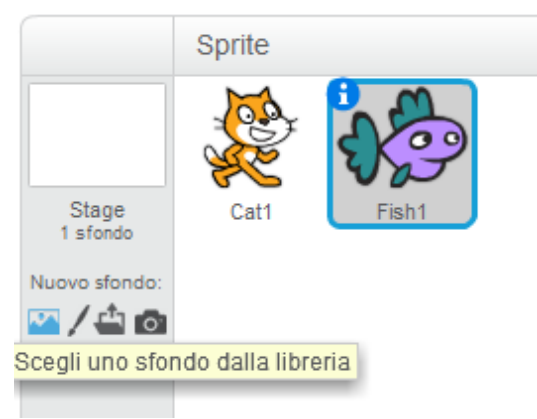

Mettiamo ad esempio il "deserto", che è sotto il menù "natura".

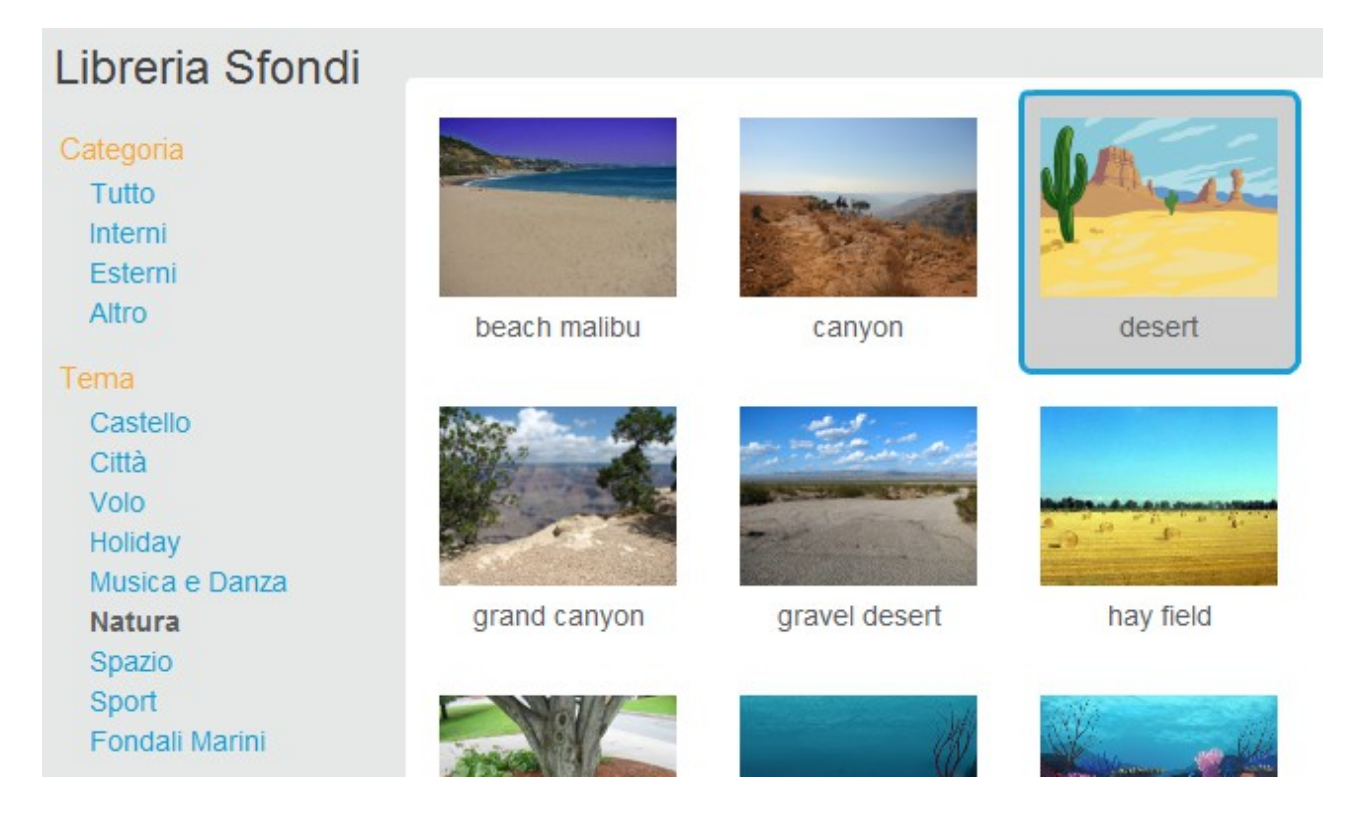

### E poi diamo "ok".

(Attenzione che il tab "script" sia selezionato, sennò non si visualizza nulla).

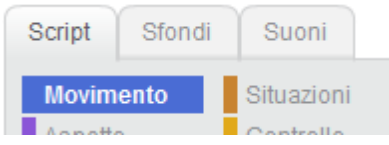

Ora, cominciamo a scrivere il nostro programma, seriamente stavolta! Selezioniamo lo sprite del gatto:

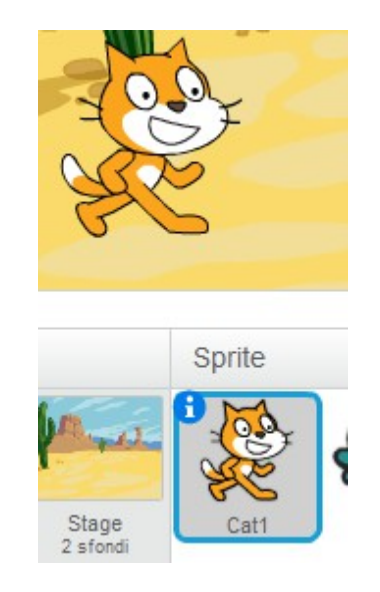

Poi cominciamo col trascinare il blocco "quando si clicca sulla bandierina verde"

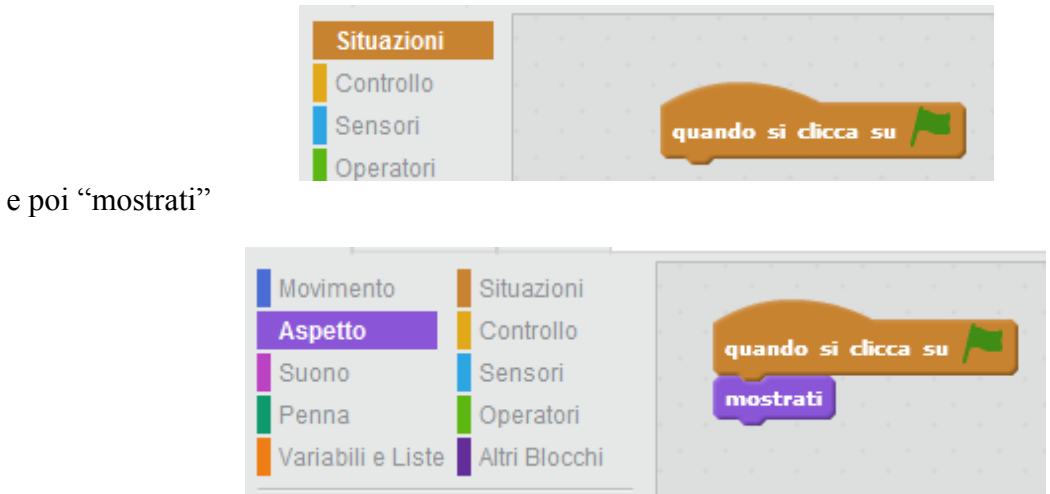

Così il programma mostra il gatto quando premiamo sulla bandierina verde.

Se invece mettiamo nasconditi, il gatto sparisce.

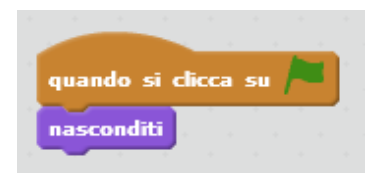

Ma torniamo su "mostrati".

Poi andiamo sui comandi di "movimento". Spostiamo il gatto in alto a sinistra sullo stage: le coordinate del comando "vai a x y" cambiano. Le trasciniamo nell'area del programma.

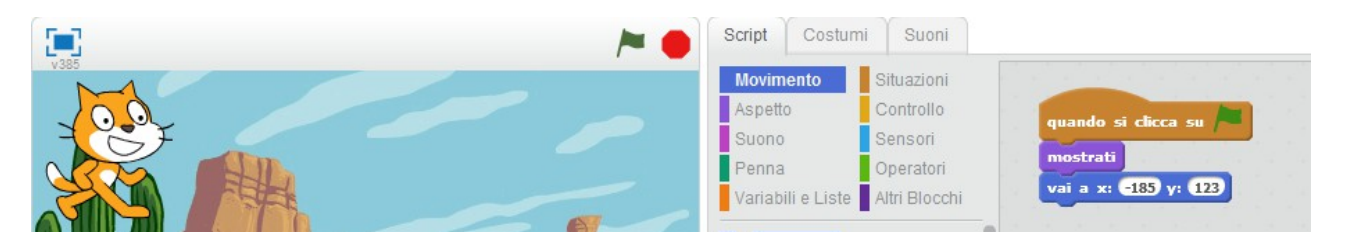

Adesso, anche se spostiamo il gatto con il mouse, una volta che premiamo la bandierina verde, il gatto ritorna sempre in alto a sinistra, come volevamo.

Selezioniamo ora il pesce .

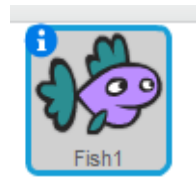

E facciamo in maniera che quando parte il programma lui sia sempre in alto a destra:

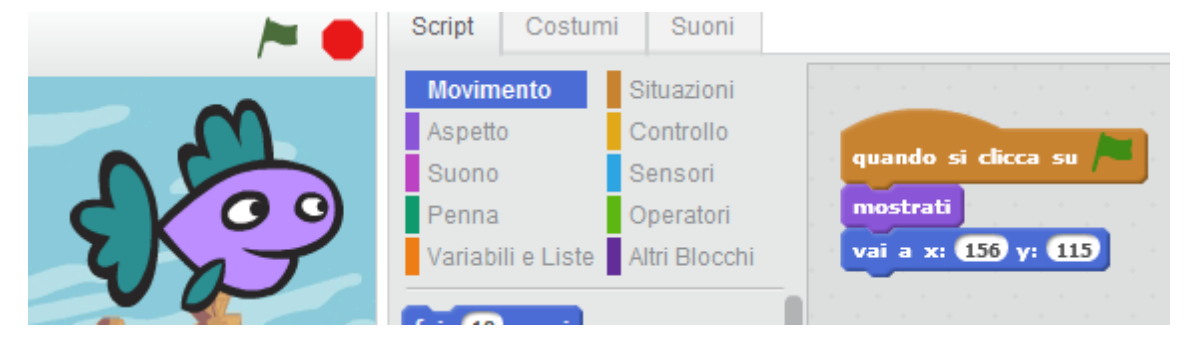

Torniamo sul gatto.

E, con i comandi di "movimento" attivati, col il mouse lo facciamo scivolare fino a davanti al pesce.

Mettiamo che scivoli in "2" secondi.

E poi gli facciamo dire "ciao pesce" ("aspetto"  $\rightarrow$  "dire....") per 2 secondi.

Poi andiamo sui controlli del pesce, lo facciamo attendere per 4 secondi (controllo → attendi 4 secondi) e gli facciamo dire "ciao gatto", per 2 secondi. (aspetto  $\rightarrow$  dire ... per 2 secondi).

Impostare le attese dei vari personaggi è importante, perché rende possibile la sincronizzazione della storia. Ovvero i vari personaggi si muovo nei giusti tempi. Ok?

Adesso col solito comando per caricare un nuovo sfondo, provate a caricare un altro sfondo per lo stage:

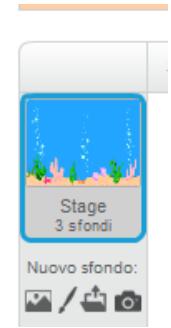

Io metto il fondale marino.

.

Poi sempre con i comandi aspetto->passa allo sfondo... potete far cambiare il fondale dopo un certo numero di secondi, così:

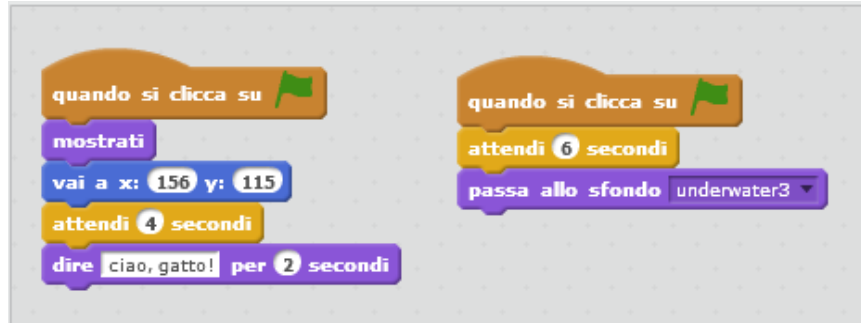

Adesso vediamo un po' meglio come funziona Scratch e come funziona la programmazione.

Ricordatevi che se voi spiegate chiaramente al computer cosa deve fare, lui lo fa.

Allora, intanto iniziamo un nuovo progetto.

Basta andare sul menù in alto, File, e poi Nuovo.

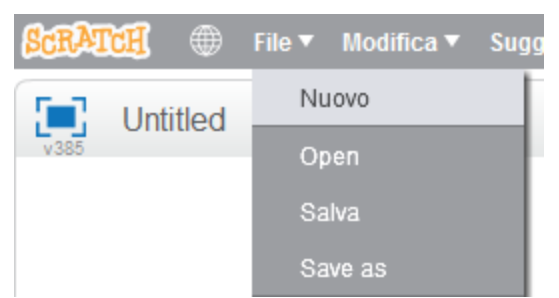

Poi costruiamo questa sequenza di comandi:

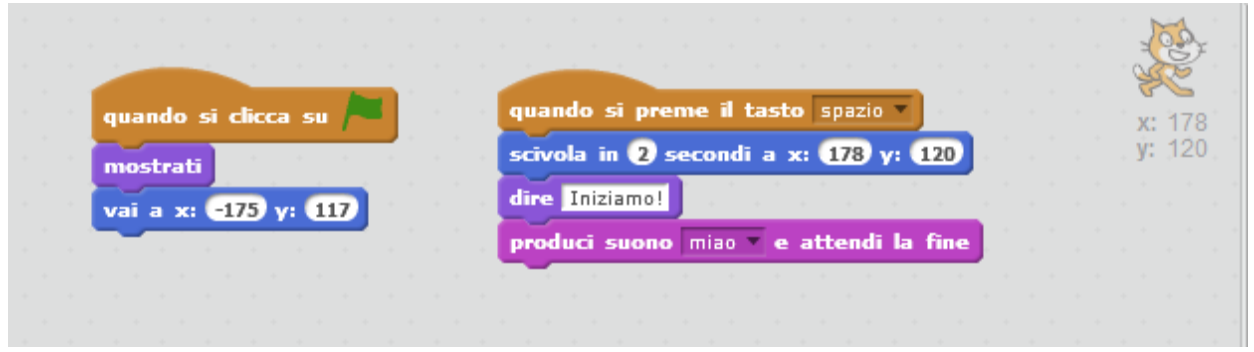

Questi comandi servono a posizionare il gatto in alto a sinistra (quando inizia il gioco), poi attendono che vengo premuto il tasto spazio (ma voi potete scegliere anche un altro tasto) e quando questo tasto viene premuto, il gatto scivola verso il lato opposto dello schermo, dice "Iniziamo!" e fa un bel "miao".

#### **CICLI**

Ma possiamo fare di più, possiamo far ripetere le azioni quante volte vogliamo:

Iniziamo un nuovo progetto (come spiegato prima: File  $\rightarrow$  Nuovo).

E poi facciamo fare al gatto più volte la stessa cosa, ad esempio camminare per dieci passi e suonare il tamburo:

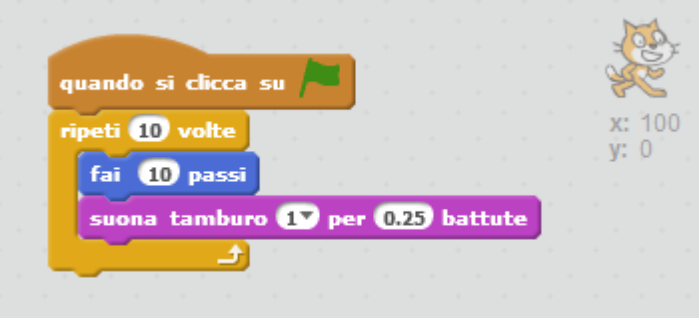

Ma adesso facciamo qualcosa di ancora più complicato.

Iniziamo un nuovo progetto (come spiegato prima: File → Nuovo), poi mettiamo un nuovo sfondo, ad esempio uno sfondo marino.

Cancelliamo lo sprite del gatto e mettiamo invece un sprite a forma di pesce:

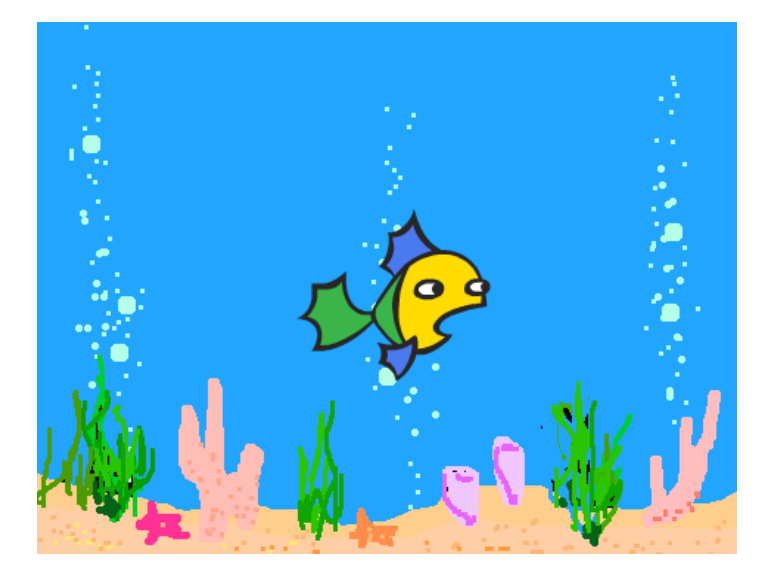

Poi gli diciamo che quando inizia il gioco, per sempre, lui deve fare 10 passi. Un ciclo infinito! SITUAZIONI → QUANDO SI CLICCA SU BANDIERA VERDE  $CONTROLLO \rightarrow PER SEMPRE$  $MOVIMENTO \rightarrow FAI 10$  PASSI

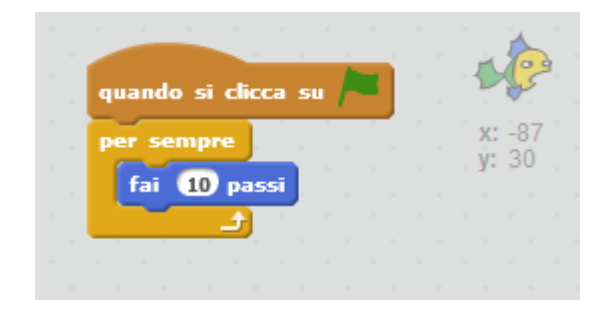

Proviamo, e... qualcosa non va: Il pesce si muove e poi si blocca sul lato destro dello schermo. Questo avviene perché non gli abbiamo spiegato cosa fare quando tocca lo schermo! Questa è una condizione: MOVIMENTO → RIMBALZA QUANDO TOCCHI IL BORDO.

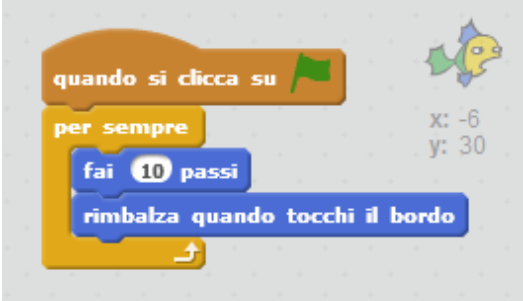

Proviamo e... adesso rimbalza!

E se vogliamo farlo andare più lento mettiamo ad esempio "fai 5 passi" anziché 10. Una versione più completa è questa:

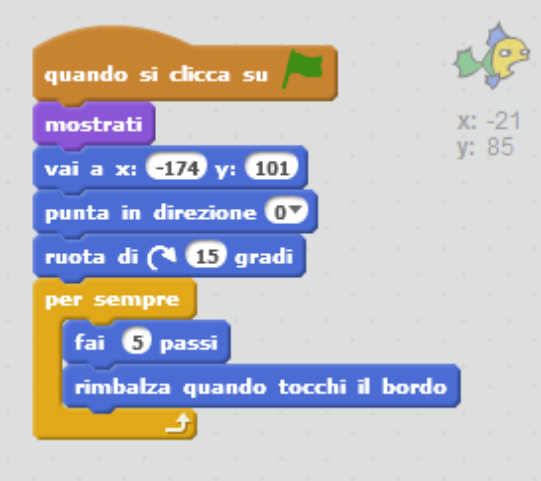

Vedete, lo facciamo ruotare di 15 gradi, ciò di un pochino, così poi quando rimbalza cambia anche direzione.

Possiamo aggiungere un sprite (ad esempio il gatto) e fargli suonare il tamburo muovendosi a ritmo:

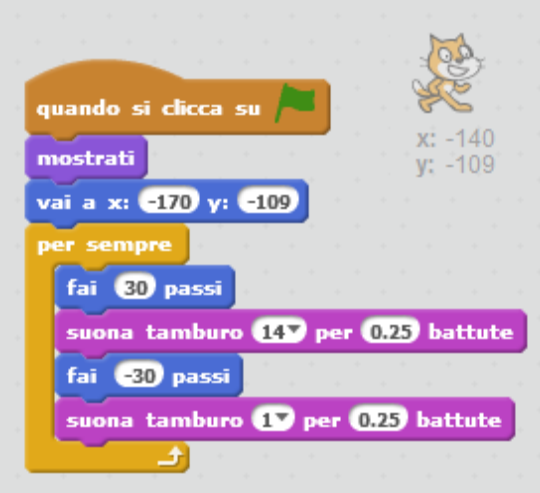

Adesso proviamo però a muovere il gatto, comandandolo dalla tastiera.

Quindi cancelliamo il programma del tamburo, e programmiamo il gatto in un altra maniera.

Facciamo che muoviamo in gatto in alto e in basso, a destra e a sinistra. E lo muoviamo se premiamo il tasti delle frecce nella tastiera.

Come si fa?

SITUAZIONI  $\rightarrow$  QUANDO SI PREME IL TASTO  $\ldots$ 

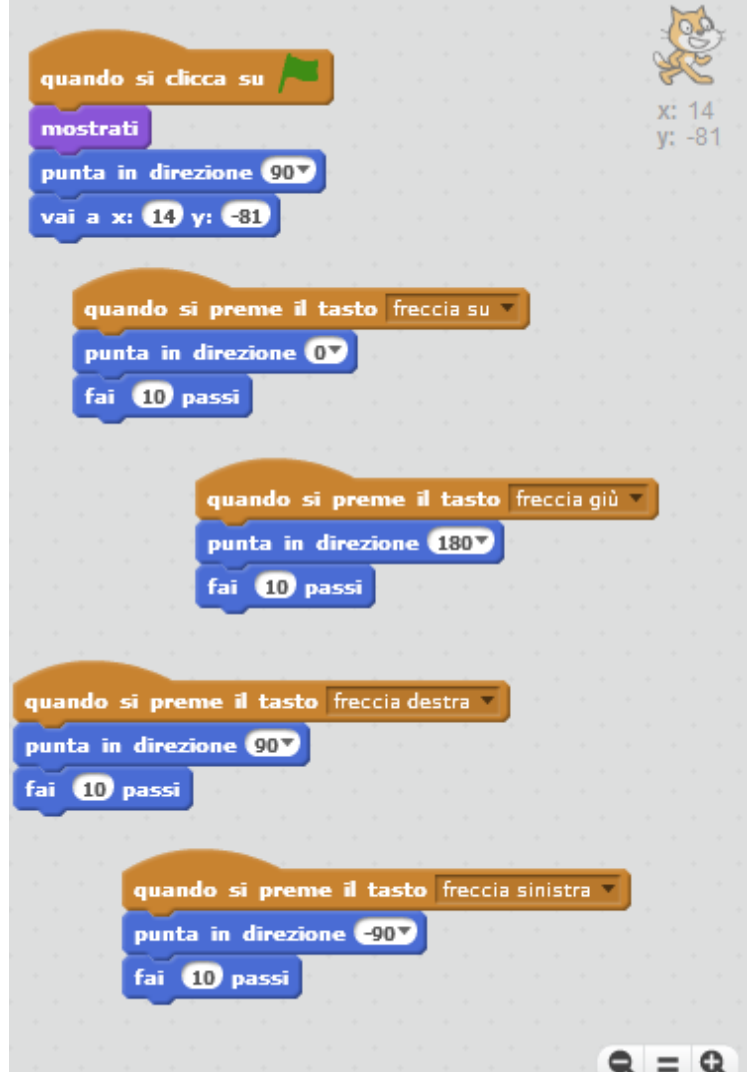

Adesso il gatto si muove a seconda di come premete i tasti con la freccetta!

Facciamo dire qualcosa la pesce?

Torniamo a programmare il pesce. Aggiungente questo blocco di programmazione:

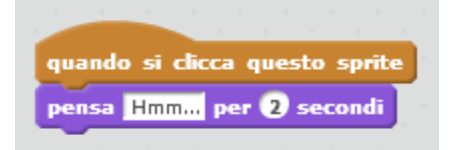

Adesso se ci cliccate sopra, il pesce parla:

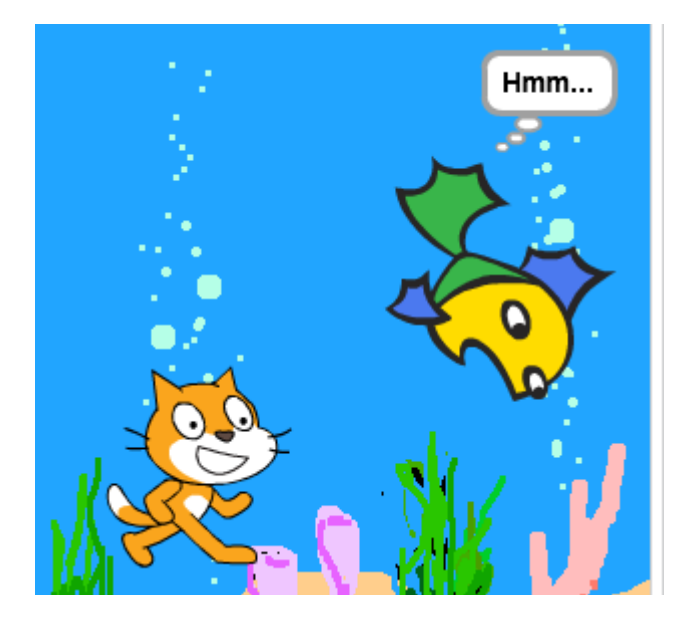

Abbiamo un pesce parlante.

Possiamo cambiare i controlli del gatto, e fare in maniera che il gatto segua magicamente i movimenti del puntatore del mouse:

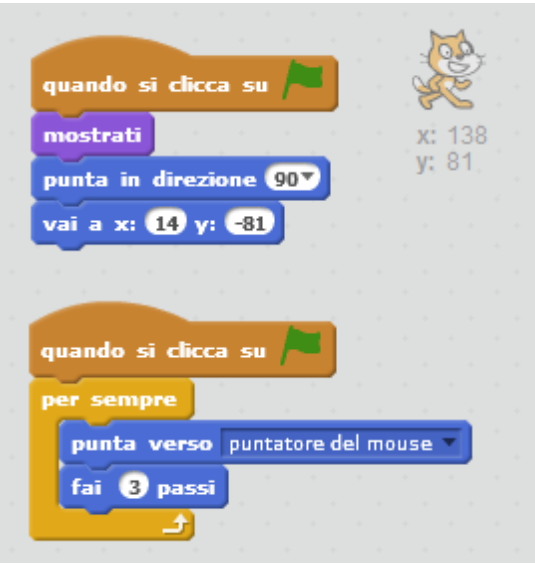

Proviamo anche a distorcere lo sprite del gatto: l'effetto a mulinello si trova in ASPETTO → PORTA EFFETTO A... e dentro va trascinato SENSORI → X DEL MOUSE

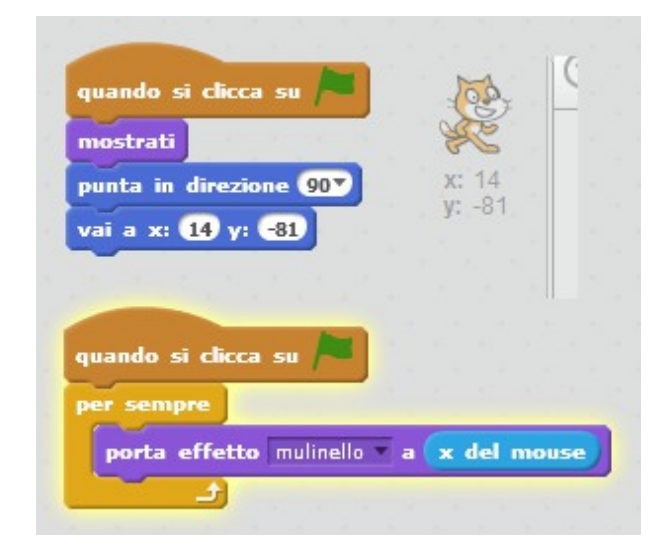

Adesso impariamo ad animare uno sprite. Ecco... potremmo fare un pipistrello che sbatte le ali mentre vola. Dovrebbe essere interessante.

Allora... iniziamo un nuovo progetto. (File  $\rightarrow$  Nuovo).

Poi cancelliamo il gatto e mettiamo un nuovo sprite, il pipistrello:

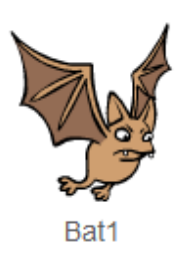

Poi mettiamo uno sfondo adeguatamente pauroso (natura  $\rightarrow$  woods)

Poi programmiamo adeguatamente il pipistrello.

Per cambiare "costume" al pipistrello, usare ASPETTO → PASSA AL COSTUME...

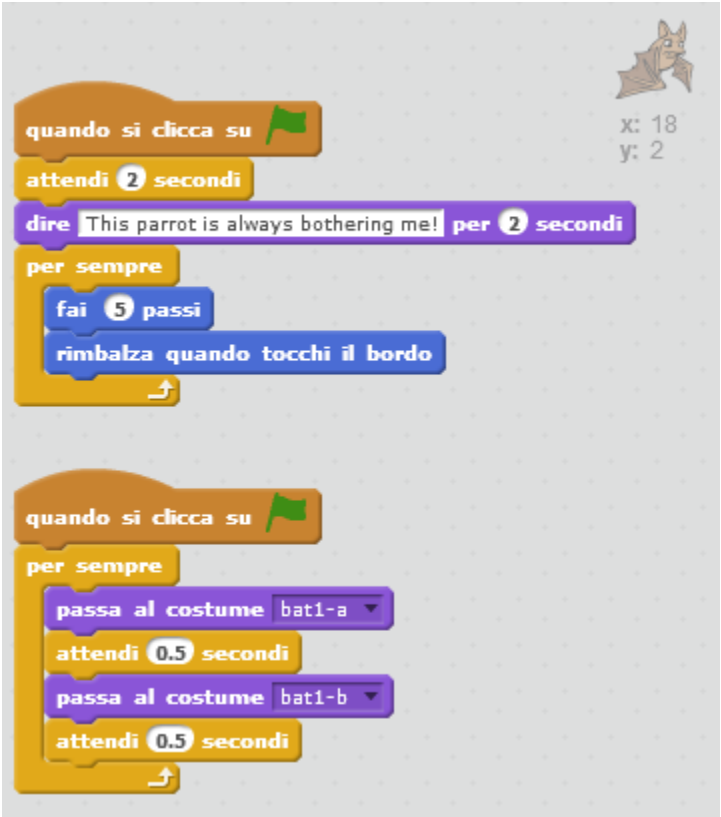

### VIDEOGIOCO

Proviamo adesso a realizzare un videogioco, che è già stato fatto al CoderDojo di Roma. <http://scratch.mit.edu/projects/17937468/>

Intanto cancelliamo tutti gli sprite, ma teniamo lo stesso sfondo pauroso. La protagonista è una simpatica strega.

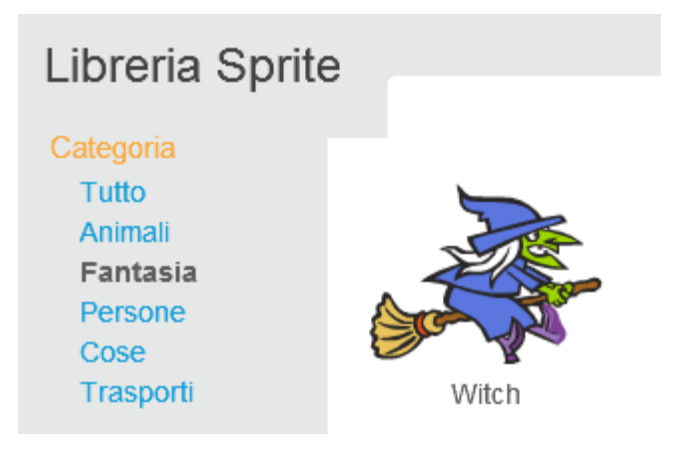

La programmazione della strega è questa:

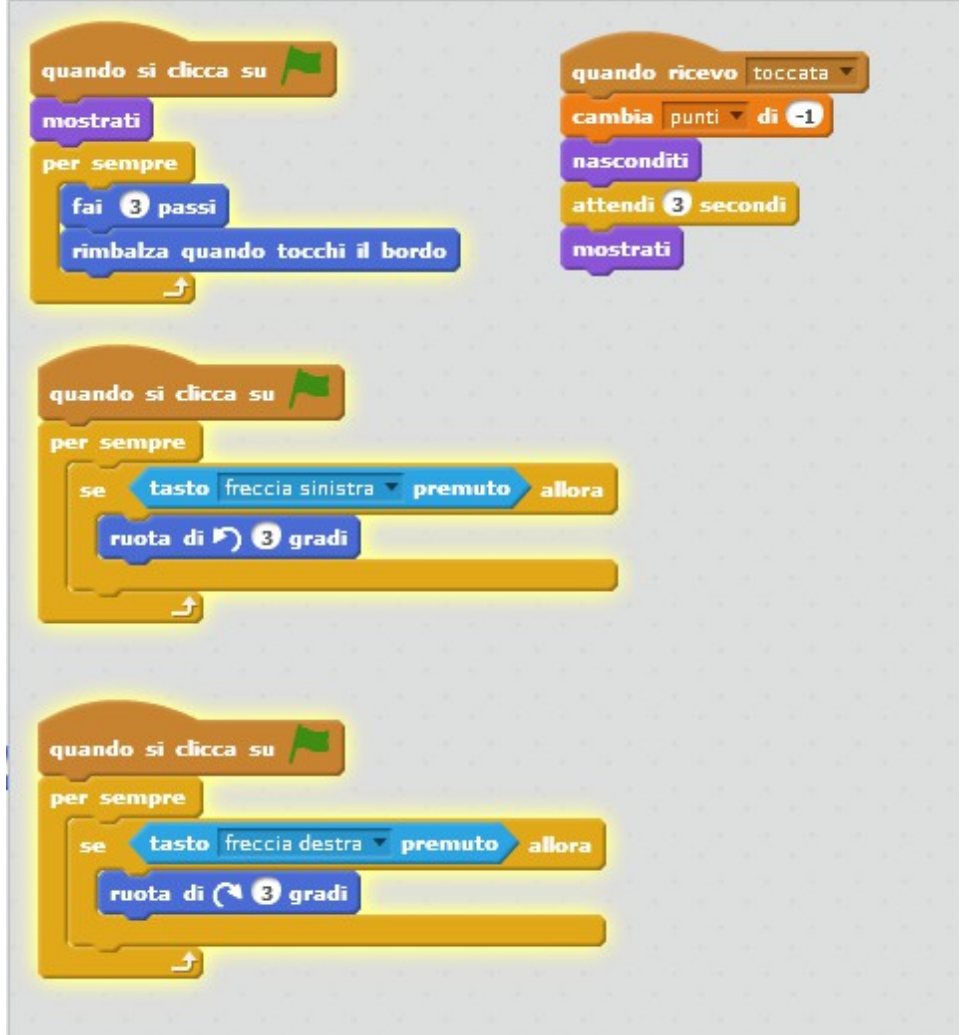

La parte sopra della "toccata" si può inserire dopo, perché non serve subito. Adesso proviamo il controllo della strega... con le frecce destra e sinistra... Mica facile, vero?

Adesso aggiungiamo il cappello magico, che la strega deve prendere:

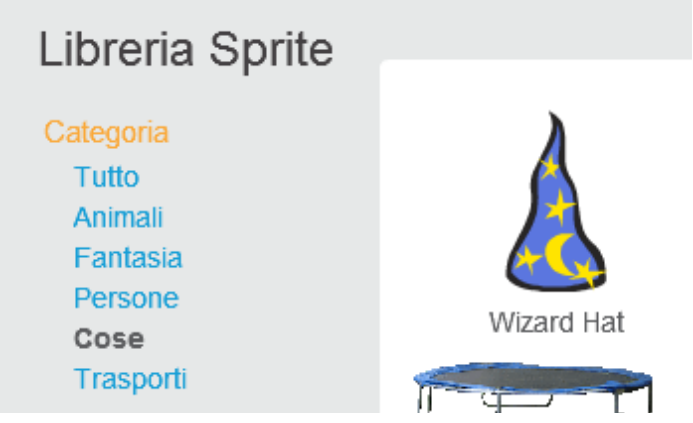

#### Lo programmiamo:

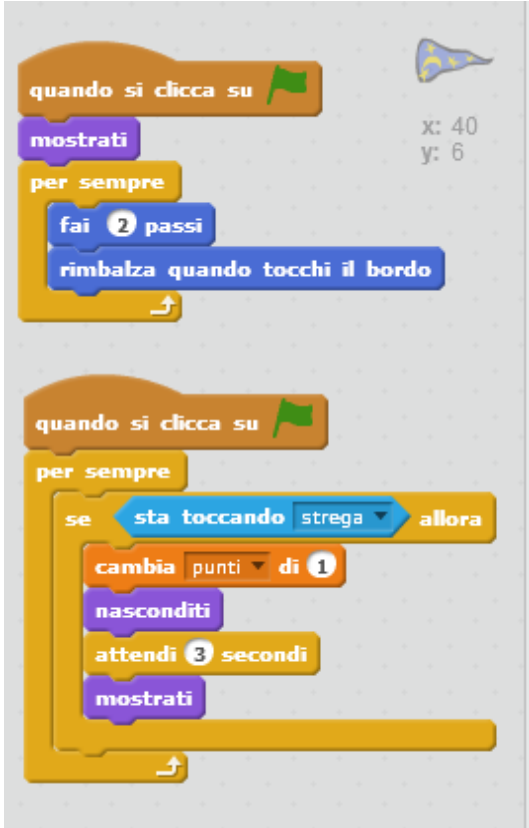

Vogliamo mettere dei "nemici" della strega?

Adesso ci prendiamo un nuovo sprite dalla libreria, un pipistrello:

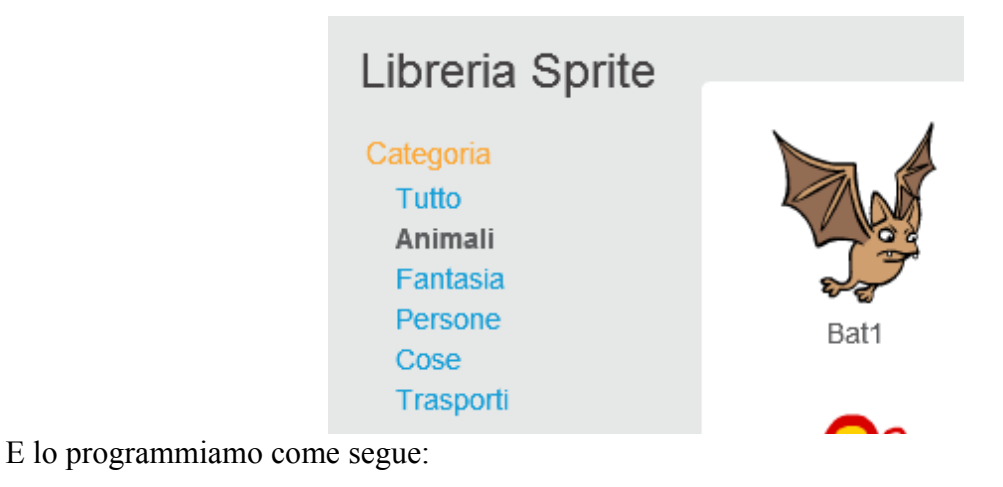

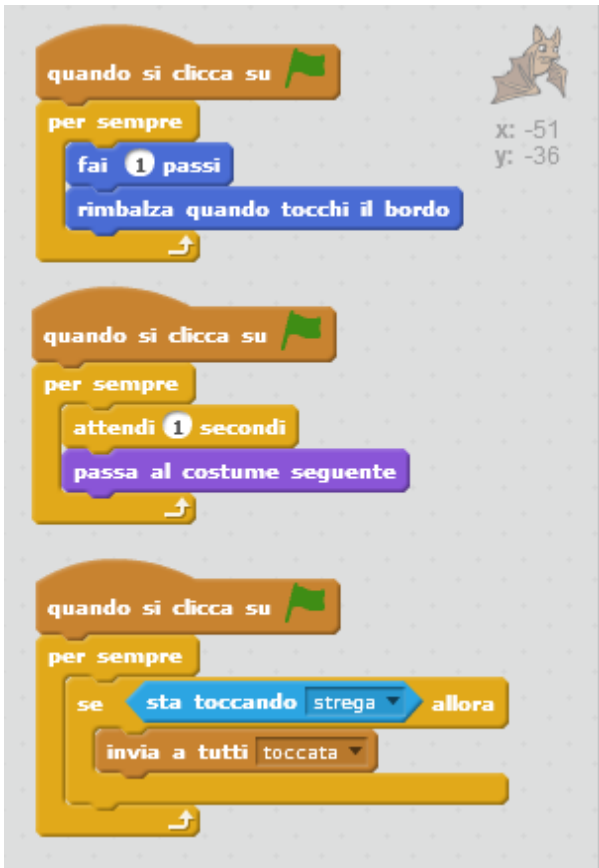

Il blocco in mezzo del cambio costume non è obbligatorio, è solo estetico. E se voglio 2 pipistrelli? Duplico il primo!

Tasto destro del mouse

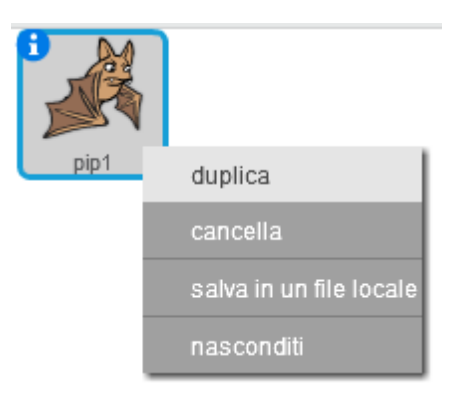

Adesso abbiamo 2 pipistrelli.

Per resettare il punteggio, intanto si seleziona lo stage:

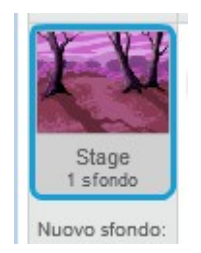

E poi lo si programma così:

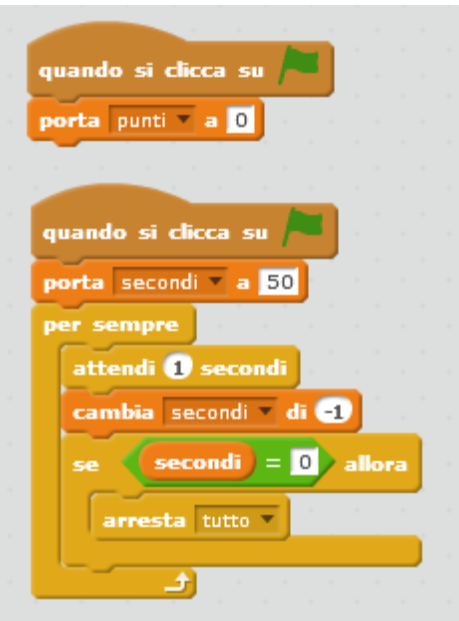

Nb: se non lo si è fatto prima bisogna inserire questo nella programmazione della strega:

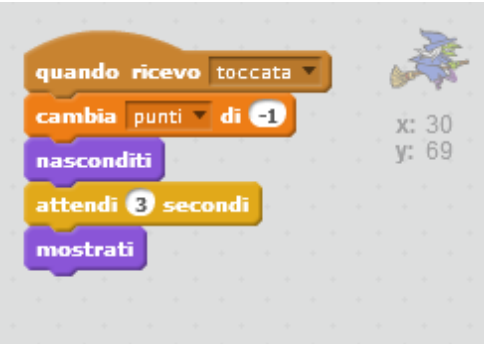